# Let's get started.

Kaymera Encrypted Device User Start Guide

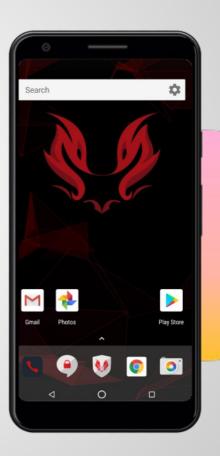

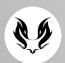

# **Meet your new Secure Phone**

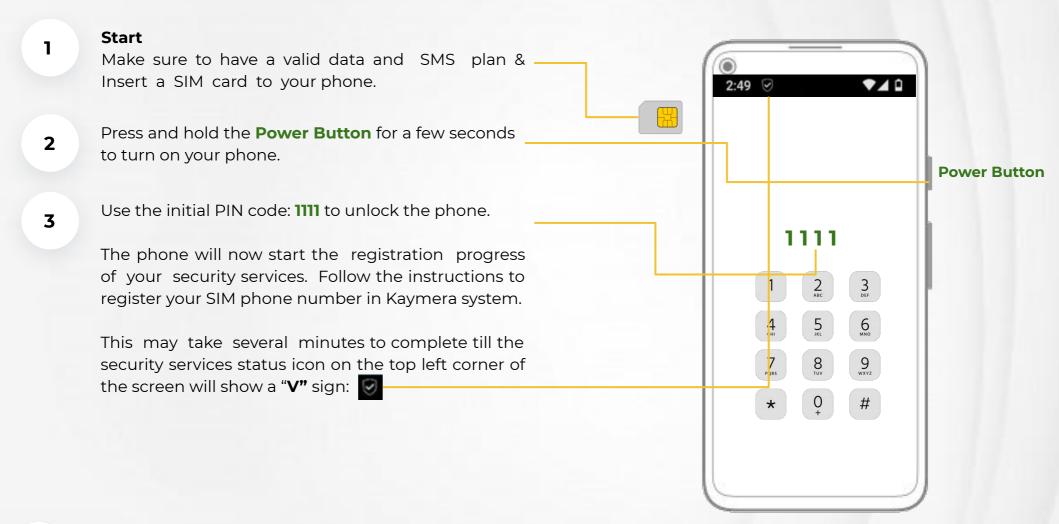

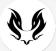

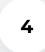

#### **Phone lock security**

The phone uses data encryption and a screen PIN lock. You have entered a temporary PIN (1111) in the previous step, now it's time to change the PIN code.

To do this go to:

### Phone Settings >>> Security >>> Screen Lock.

Follow on screen instructions to enter your new custom code.

**!!!** Use at least 5 digit long PIN code or password.

#### Security services status

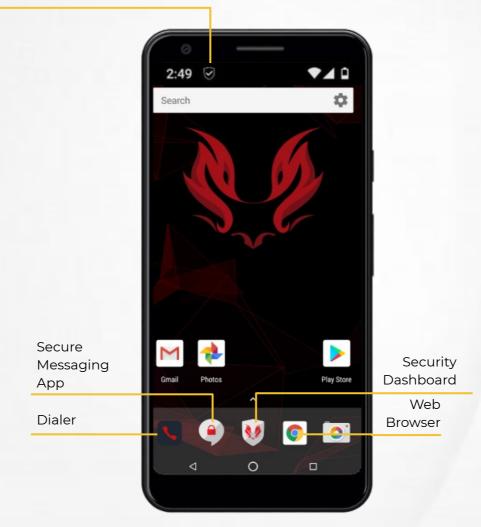

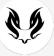

# Using the dialer

5

The Dialer always identifies the security level for each call: secure (green), semi-secure (orange) or unsecure (red). When dialing to a secure phone number, make sure a secure call is established. If semi-secure calls are enabled, the phone will secure outgoing calls, half-way, to non-secure numbers.

# 6 Secure group call

Open the Secure Call App (Dialer) >>> Go to "Lock" tab >>> Click "New group call" >>> Select up to 12 people

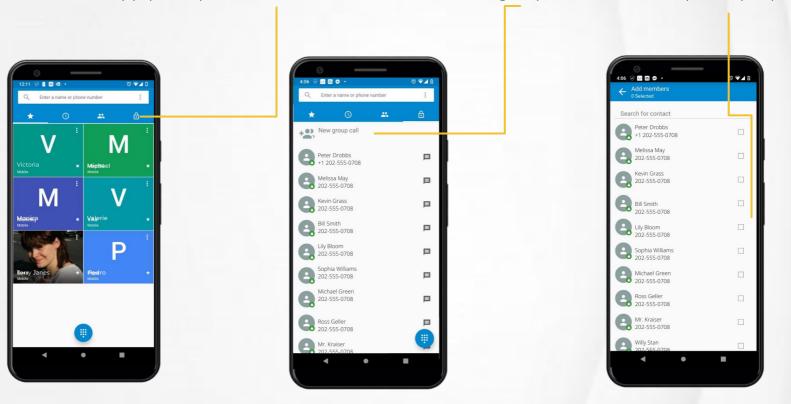

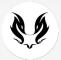

You can start an encrypted group call now.

# Making a call

Open the Secure Call App and tap the keypad icon to dial a number or select a contact.

The Dialer supports different security levels: **Secure Call (green)** - call between two secure phones.

**Semi-secure Call (orange)** - call between a secure and a non-secure phone. Available only if semi-secure calls are enabled in the security dashboard settings.

**Unsecure Call (red)** - call to non-secure phone or when a secure call cannot be performed.

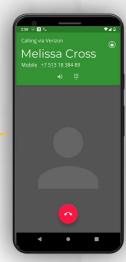

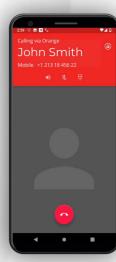

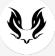

Open the **Secure Messaging App** to send a message to a secure or non-secure phone. Type a name or phone number in the To field. Type your message, then tap the send icon.

Messages to other secure phones are always encrypted, the lock icon indicates whether the other phone can receive secure messages.

Secure group messaging 9

> Tap on the Composer icon to create a new secure group. Select 'new group', set a name for your group and add group members.

Only secure contacts are available for secure groups.

Send a time limited message

Tap on the stopwatch icon to send a Time Limited Message. Time limited encrypted messages offers another security layer by enabling messages to be deleted automatically after a short period once the recipient opens the message.

Use the messages app setting to change the time till the

message will be deleted.

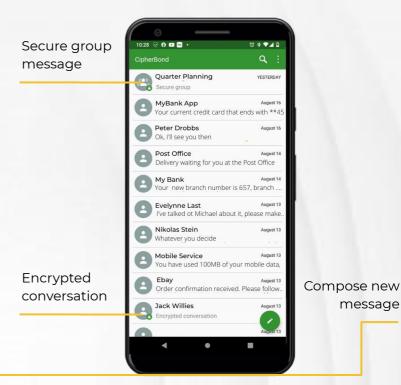

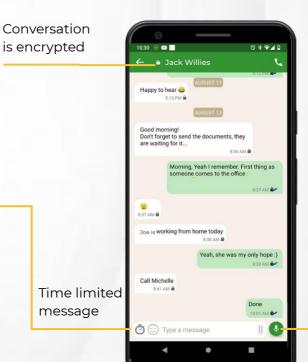

audio message

10

Encrypted

#### Secure services status

The Security Status icon indicates your security service status: secure calls, secure internet (VPN) and handset protection.

To see The details about any service: pull down the notification bar >>> slide your finger from the top of the screen downwards.

To Enable / Disable call settings; secure, semi- secure, private mode:

pull down the notification bar twice >>> press the security icon.

# **Applications security**

Your phone gives you the freedom to install any application from the Google Play store - and still maintain your privacy and prevent data leakage.

To install apps, open the Play Store app.

If you haven't already, add a Google account to your device and follow the instructions:

Settings >>> accounts >>> add account >>> Google.

New apps are installed and scanned to apply the right policy to each app. If a policy harms the app functionality send a message about the problem through the Dashboard app.

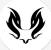

12

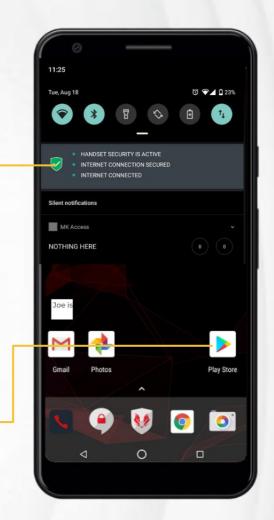

#### **Panic Mode**

Configure the Panic Mode in order to use its two main features:

>>> <u>Security Dashboard</u> >>> <u>Settings</u> >>> <u>Panic</u> <u>Mode</u> >>> <u>enter the desired code (different from your original PIN you have set previously) >>> <u>define the Panic email.</u></u>

Now that you are all set, enjoy Physical Security Guard & Chameleon Mode:

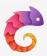

**Chameleon Mode** - your alternative identity within the same device

>>> Your communication history & sensitive apps will become invisible.

# **Physical Security Guard:**

If you are required to unlock or hand over your phone to a third party for inspection:

>>> The device will send your real time location to the headquarters.

>>> Both front and back cameras will take pictures and short videos of your surroundings.

>>> This info will be sent to an email address predefined by you.

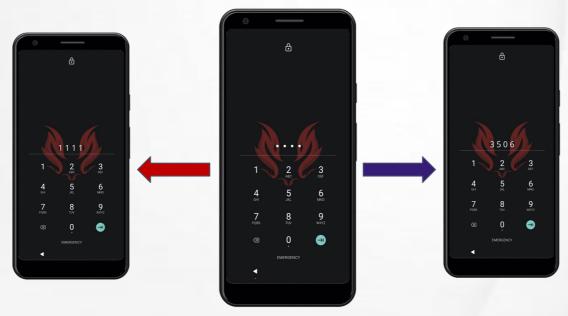

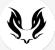

# Increase phone security

Open the Dashboard app to view your phone **Security Posture** and **Risk Level**. You can increase your phone's security by using secure communications and secure connectivity (secure calls, messaging and network).

Touch the Security Status and Risk Level graphs to view the security contributors and tips on how to increase your phone security.

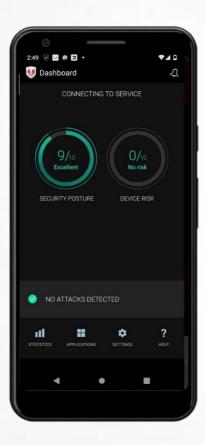

Learn more 16

> Open the Help icon in the Dashboard application to learn more about your phone's security services.

#### Mobile threat alerts

Your phone detects and prevents mobile threats. If a threat is detected the device will display an alert with a short notification.

In some cases, the device will ask you to resolve the threat, like disconnect from the Wi-Fi network or delete a malicious application.

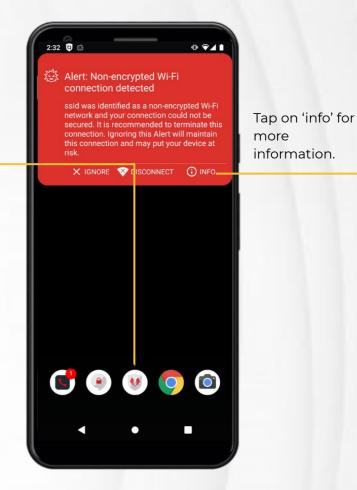

more

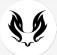

17

#### Please note

>>> To receive high quality security and support service you need to make sure your current internet connection is fast enough to make calls.

Check your internet on both LTE and Wifi before contacting support.

>>> Secure messages will work with 2G as well

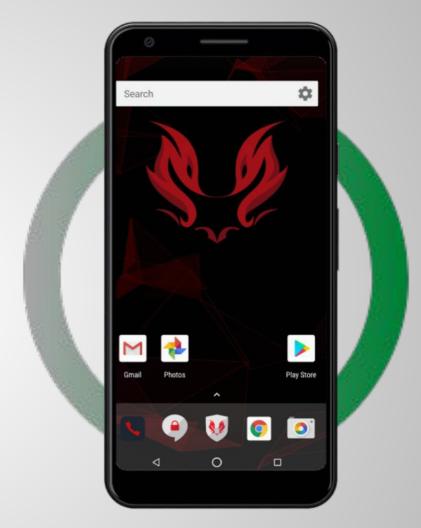

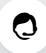

# **Get support**

For help and support please conact:

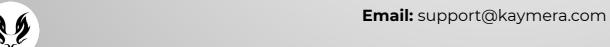

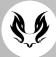